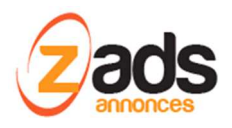

# **ZADS Gestion des traductions**

## **Base de Connaissance– (V7 & V8)**

#### Dernière édition : 01 Janvier 2017

Ce document décrit le fonctionnement et le paramétrage de ZADS pour apporter **vos propres traductions** ou adaptations des **pages** affichées ou **emails** envoyés.

#### **Comment sont gérées les traductions ?**

ZADS est nativement multi-langues et vise à simplifier les traductions ou adaptations en réduisant au maximum le nombre de fichiers à traduire.

La plupart des traductions peuvent être réalisée directement à travers l'interface d'administration web. Ceci comprend :

- Les traductions complémentaires de certains mots du site / des pages
- Les modèles d'emails
- Le contenu HTML de la page d'accueil
- Les pages statiques du site (autre que index)

#### **Changements d'éléments de traduction du site :**

Les textes principaux du site sont paramétrables via le menu ADMIN. Si cependant vous souhaitez aller plus loin, vous pouvez charger **un fichier de traduction** spécifique qui viendra modifier les traductions en place (donc vous pouvez changer uniquement certaines parties du site ).

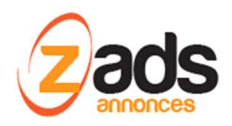

Pour cela, charger le fichier (.JS) via l'interface ADMIN > FICHIERS et indiquer le lien du fichier dans l'interface d'administration ADMIN > CONFIG > THEME comme indiqué ci-dessous :

Note : le script de base est livré avec un fichier type appelé cust fr FR.js qui vous permet de voir le format des traductions à respecter.

Step1 : charger le fichier via le gestionnaire intégré :

Charger le fichier via ADMIN > GESTION FICHIERS

Le format est le suivant (en plus de respecter le standard Javascript), my\_dictionary['fr\_FR']["**MOT CLEF DU SITE**"] = "**Mon texte traduit**";

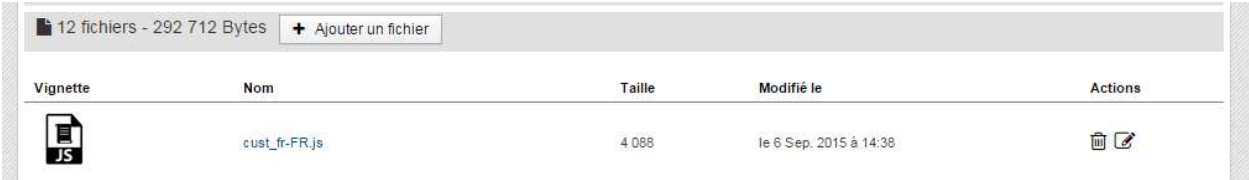

Votre fichier doit s'appeler « monfichier**\_fr.FR.js** . avec le fr\_FR qui indique la langue en format code ISO.

Step 2 : indiquer le lien du fichier que le script chargera en complément des traductions principales :

Indiquer dans ADMIN > CONFIGURATION > THEME > **EXPERT url correctifs langes**. Attention, vous devez indiquer uniquement l'emplacement et le début du nom du fichier. ZADS remplacera la fin fonction de la langue d'affichage du site en utilisant une extension ISO du nom de la langue.

L'URL peut être relative ou absolue. Pour l'obtenir, cliquez sur le fichier dans el gestionnaire de fichier et vous obtiendrez l'URL (par défaut, l'emplacement est MONSITE/**uploards/files**/MONFICHIER.

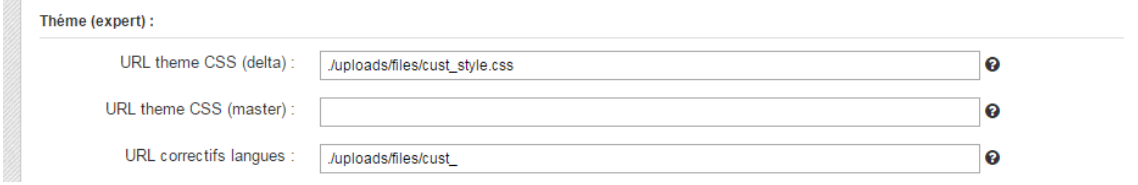

Exemple : vous devez indiquer ici uniquement le prefixe du nom du fichier , ZADS se charge d'ajouter automatiquement le fr\_FR.js si le site est en français automatiquement.

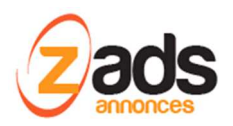

#### Identification des « MOTS CLEF DU SITE »

La traduction est basée sur **des MOTS CLEFS** contenu dans le script que ZAD ensuite traduit via des fichiers de traduction. Pour trouver le mot clef d'un élément du site, on peut activer l'option **ADMIN > CONFIG > AUTRES > Désactiver traductions** qui temporairement annule les traductions. Sauvegardez et rechercher le site, les mots clefs apparaissent alors directement sur le site. N'oubliez pas de remettre l'option à OFF avant la mise en production.

Note : attention, certains fois aux espaces avant les mots clefs qui ont une importance.

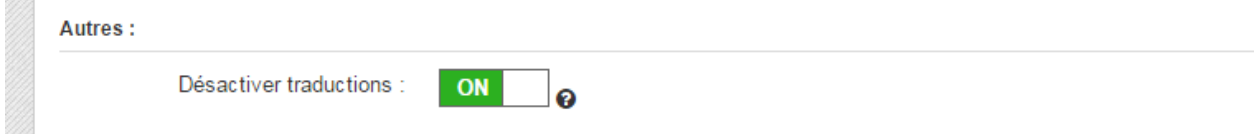

Il est également possible d'afficher toute la liste des traductions via le menu : **ADMIN > AUTRE GESTIONS > Table des traductions.** Le champ « base » indique le MOT CLEF qui peut ensuite être traduit**.** Il est également possible d'exporter la liste via un fichier XLS pour un traitement de masse des traductions.

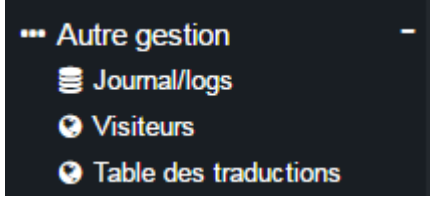

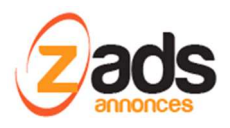

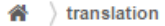

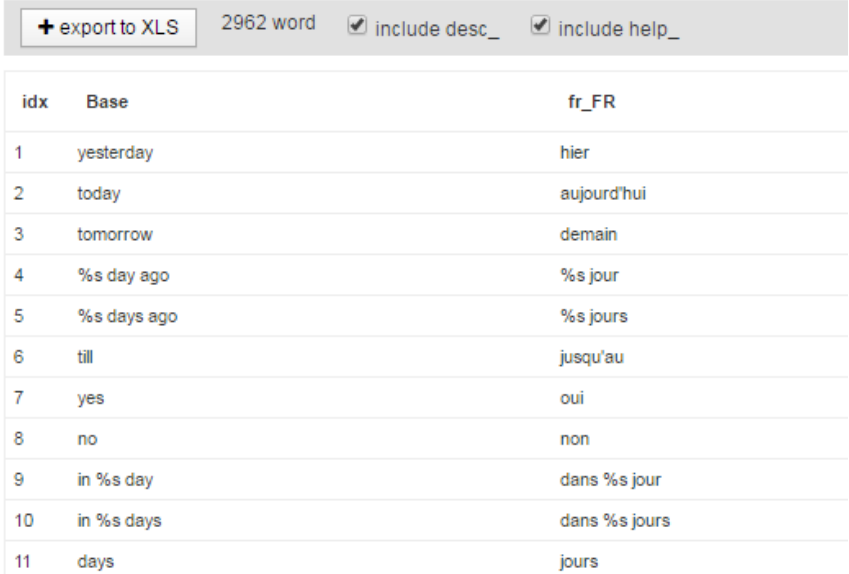

#### Editeur de fichier directement dans WEBADMIN

Depuis la version de ZADS 6.8.2 , le gestionnaire de fichier possède aussi un éditeur de texte qui permet d'éditer les fichiers directement depuis ZADS .

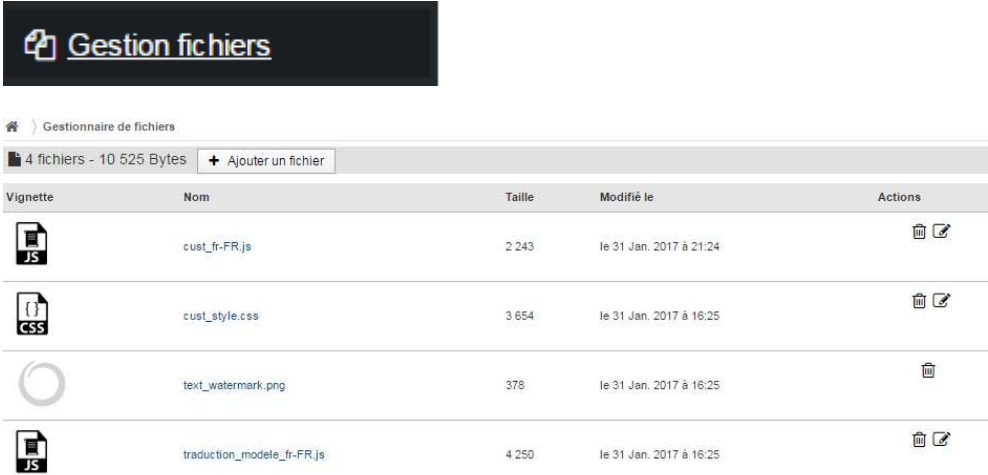

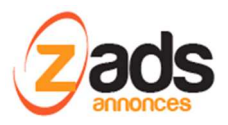

```
<a>
Gestionnaire de fichiers
(traduction_modele_fr-FR.js)
     Sauvegarder annuler
    Comment est un modéle qui permet de modifier les traductions de ZADS en FR à votre propre gout.<br>
Ce document est un modéle qui permet de modifier les traductions de ZADS en FR à votre propre gout.<br>
Les elements indiqués ic
   ---<br>/ Suppimer les "//" pour enlever les commentaires sur chaque ligne et ainsi le rendre actif<br>/ Vous pouvez éditer ce fichier directement avec un éditeur de texte (UTF-8 !) ou via la WEBADMIN > GESTION FICHIERS > EDITER
//-- Bas de page<br>// my_dictionary['fr_FR'][ "COPYRIGHT"] = "VOTRE SITE 2015";<br>// my_dictionary['fr_FR'][ "COPYRIGHT"] = "VOTRE SITE 2015";
     -- Navigation principale du site
    -- wavgation printipale us site<br>
my_dictionary['fr_FR']["Main cat sell"] = "Offre";<br>
my_dictionary['fr_FR']["Main cat buy"] = "Demandes";<br>
my_dictionary['fr_FR']["Main cat user"] = "Annonceurs";<br>
my_dictionary['fr_FR']["na
    '-- Catégories d'annonces<br>'my_dictionary['fr_FR']["sell"] = "Offre";<br>'my_dictionary['fr_FR']["buy"] = "Demande";
    ' -- Boutons en haut de page<br>'my dictionary['fr_FR']["create ad"] = "Ajouter une actualité";<br>'my dictionary['fr_EB']["ton posities user"] = "C'inscripa";
```
### **Gestion du contenu de la page d'accueil :**

Le contenu de la page d'accueil peut être modifié via le menu **ADMIN > CONFIGURATION > PAGES.**

Si vous n'utilisez pas de contenu externe, le contenu HTML est géré via les 3 champs : entête , centre et pied de page. C'est du code standard HTML (si mise en forme nécessaire) ou texte.

Ce texte HTML peut contenir de mots clefs qui lancerons des actions, il vous permet ainsi d'avoir de listes automatiques, des boutons qui lancent des actions, ….

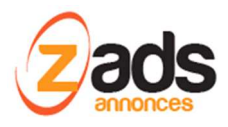

Gestion de la configuration du site<br>A travers ces formulaires, gérer l'apparence et la configuration générale du site. Attention, certaines actions pourraient endommager le site. Veuillez consulter la «

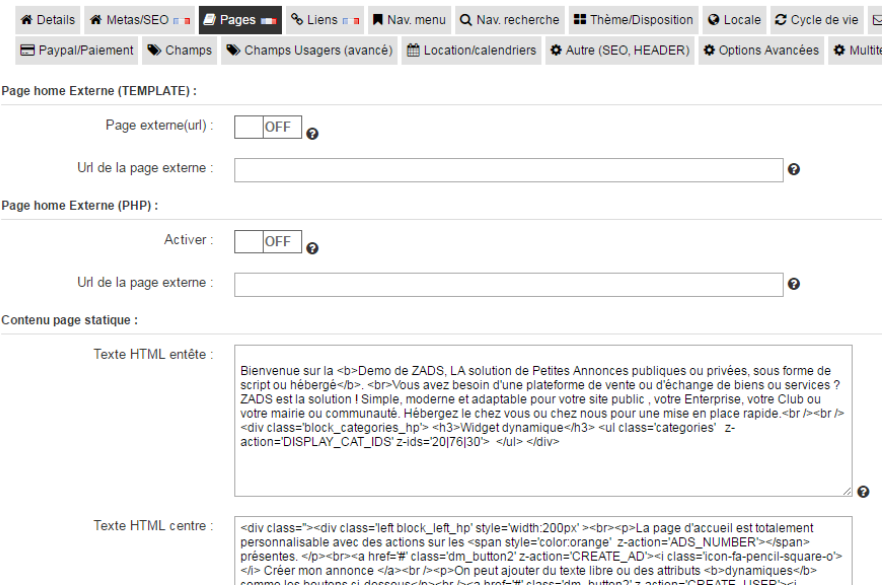

Liste des actions supportées via un attribut html appelé **z-action**

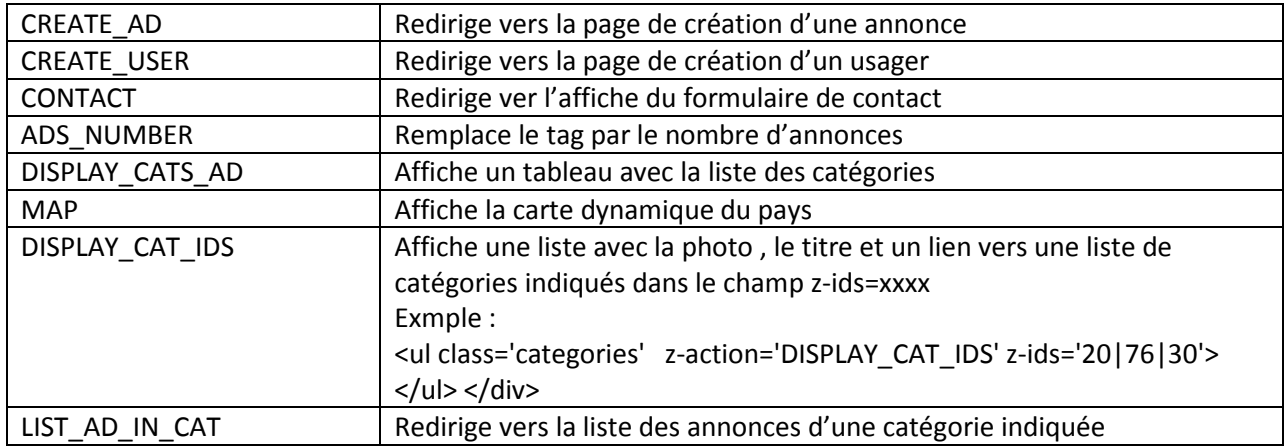

Exemple de page composite :

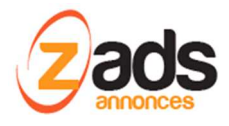

#### Bienvenue sur la Demo de ZADS, LA solution de Petites Annonces publiques ou privées, sous forme de script ou hébergé.

Vous avez besoin d'une plateforme de vente ou d'échange de biens ou services ? ZADS est la solution I Simple, moderne et adaptable pour votre site public, votre Enterprise, votre Club ou votre mairie ou communauté. Hébergez le chez vous ou chez nous pour une mise en place rapide.

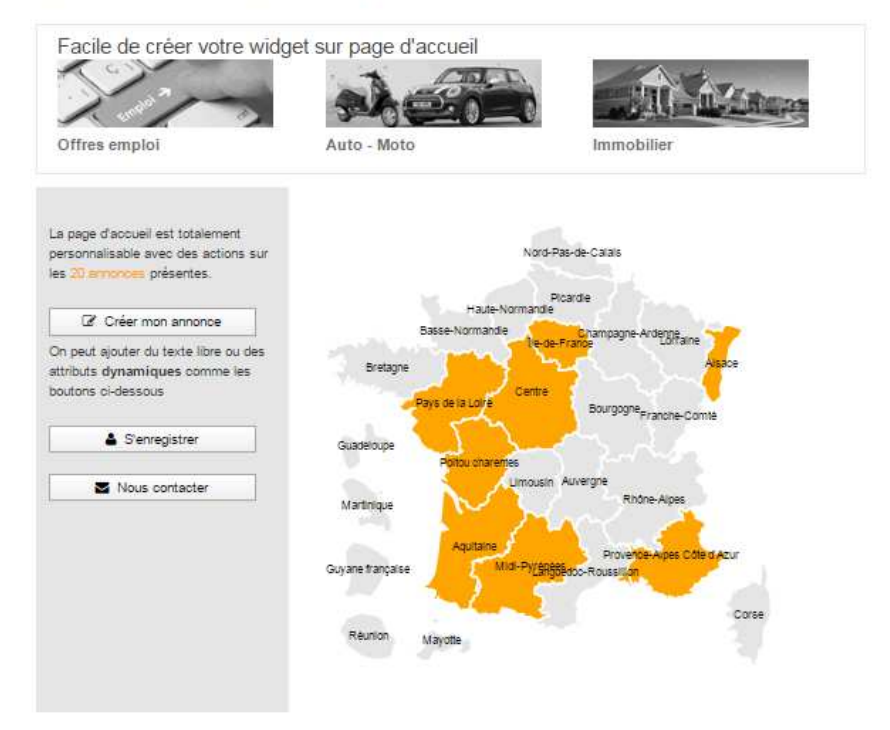

Lorem ipsum dolor sit amet, consectetur adipiscing elit. Suspendisse ultrices fringilla gravida. Phasellus at commodo orci, id volutpat dolor. Mvamus sodales tempor nulla, quis varius dolor tempus sit amet. Nullam pretium diam augue, vitae tincidunt sapien molestie eget. Sed et<br>venenatis dui, eu gravida odio. Sed sodales nec arcu vel ultrices. Sed sit amet sapien in arcu euismod auctor.

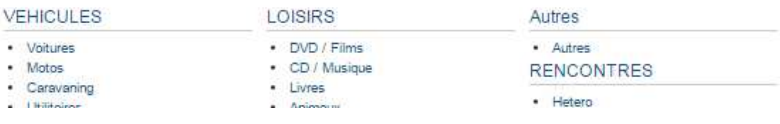

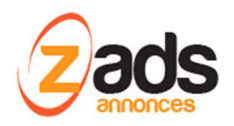

## **Gestion des pages statiques :**

Les pages statiques sont des pages prédéfinies et stockées dans le répertoire/pages du site sur lesquelles vous pouvez vous appuyer pour créer vos propres pages.

Vous pouvez les éditer directement en HTML via **ADMIN> GESTIONNAIRE DE PAGES STATIQUES.**

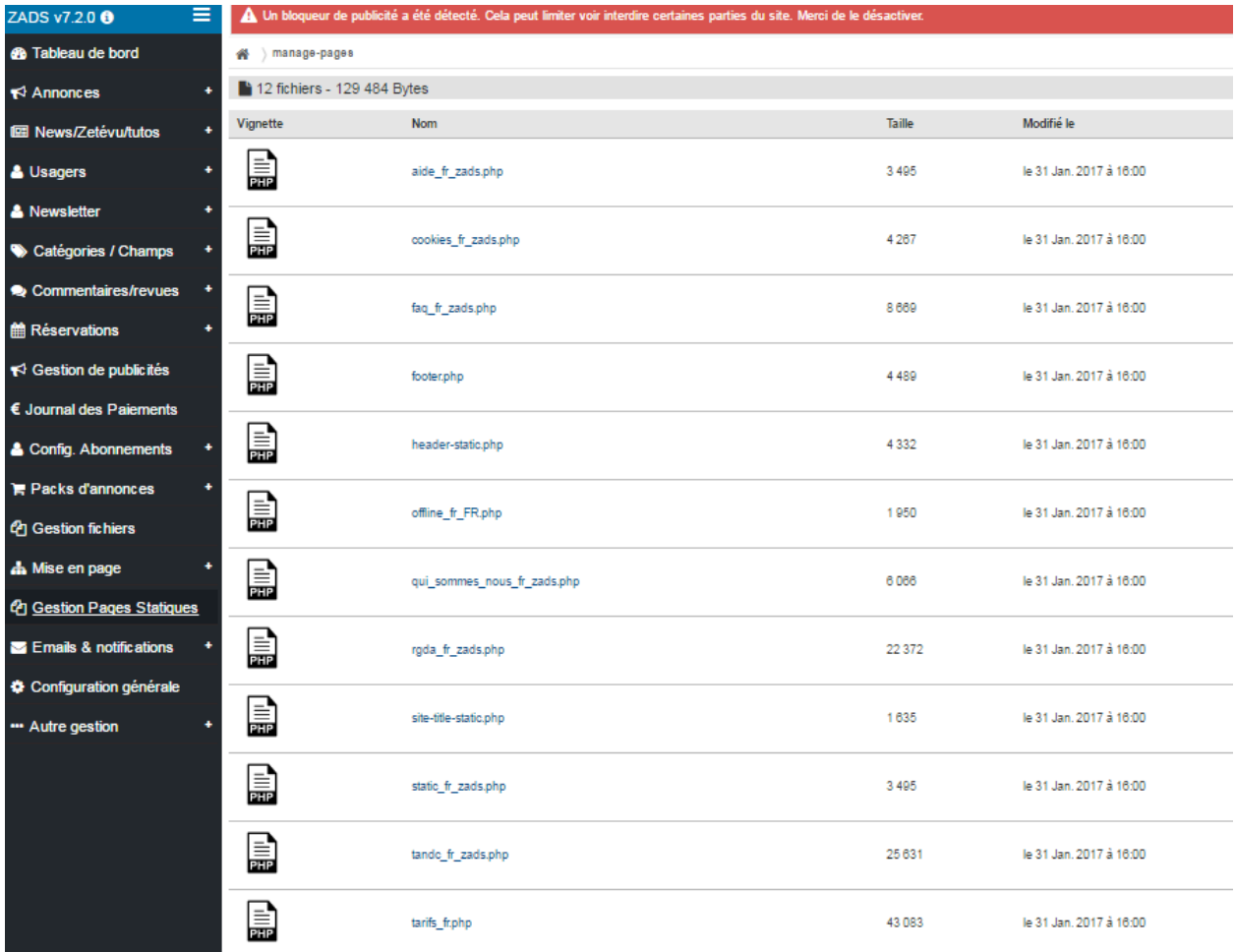

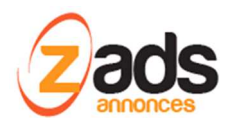

## **Changements des METAS /LIENS / PAGES :**

Ces éléments sont traduits dans le fichier **home\_settings[ISO CODE LANGUE].php.** La plupart des paramètres sont modifiables via l'interface web

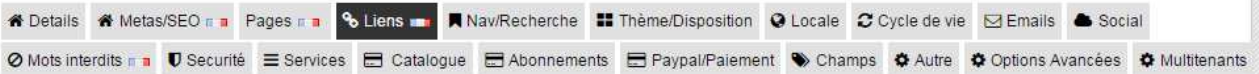

- ADMIN > CONFIGURATION > META/SEO .
- ADMIN > CONFIGURATION > META/PAGES .
- ADMIN > CONFIGURATION > META/LIENS .
- ADMIN > CONFIGURATION > META/MOTS INTERDITS .

Pour éditer le fichier dans une autre langue, il faut se logguer sur le site ADMIN avec une autre langue et alors automatiquement, on éditera le fichier de la bonne langue (voir les petits drapeaux sur les menus qui sont dépendants de la langue) .

Il est également possible d'éditer manuellement le fichier avec un éditeur de texte

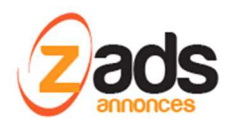

### **Changements du contenu/ traduction des emails :**

Depuis WEB ADMIN, vous pouvez changer tout le contenu des emails pour une langue donnée. Il faut alors se connecter sur le site ADMIN, dans la langue choisie et se rendre dans AUTRE GESTION > GESTION DES NOTIFICATIONS.

Vous pouvez alors éditer en HTML le contenu, pré visualiser le résultat ou vous envoyer un email de test

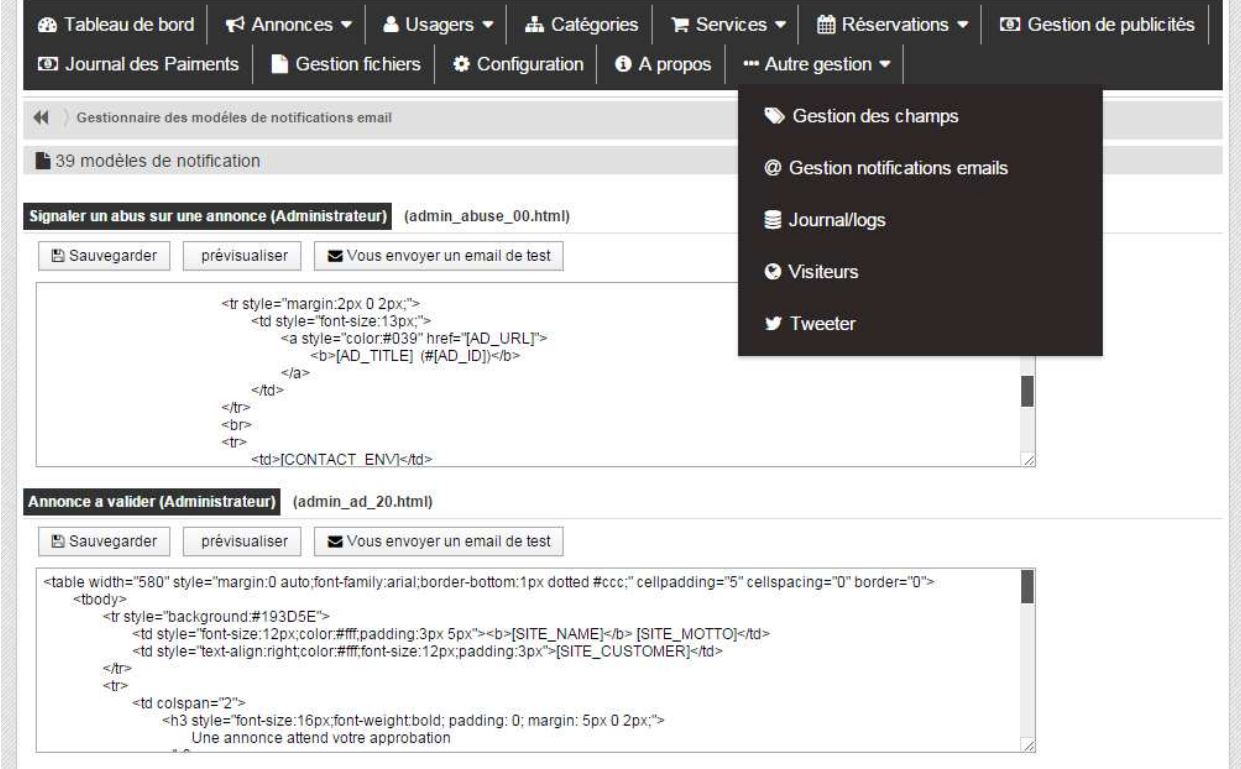

Le contenu peut contenir des mots clefs qui seront remplacés automatiquement lors de l'envoi. Voici une liste de mots clefs (Attention, ils sont dépendant du contexte de l'email envoyé).

## **List des mots clefs supportés**

Voir les modèles d'emails inclus dans le script ou contacter sales@zads.fr.

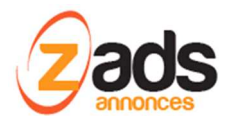

## **Changements des noms d'URL (SEO) :**

Ces éléments sont traduits dans le fichier **home\_settings[ISO CODE LANGUE].php.** Il faut l'éditer via un éditeur de texte pour les partie « SEO » vias les lignes indiquées **\$trans[\$cust\_lang\_long]**

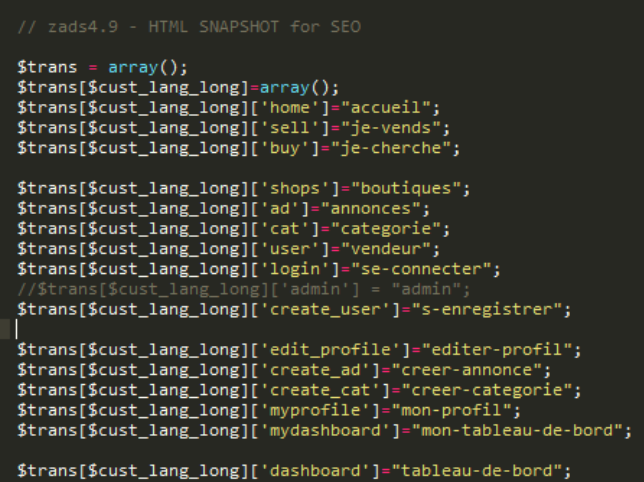

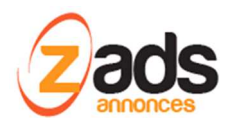

## **Sélection des langues disponibles :**

Les langues disponibles sont paramétrables via ADMIN > CONFIGURATION > LOCAL. La liste indiquée sera présentée au visiteur via une icône en haut à droite.

Attention : il faut vous assurer que ces langues sont disponibles et 100% traduites au moment de définir cette liste.

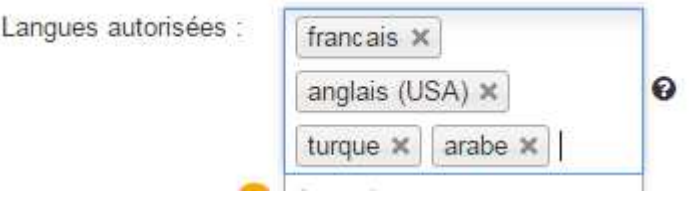

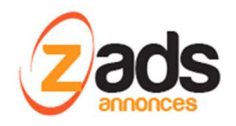

#### **ANNEXE : Créez votre propre jeu de langue :**

Il est possible de créer votre propre jeu de langue en clonant les fichiers indiqués précédemment et en les complétant avec votre propre traduction. Il est souhaitable d'utiliser le code ISO international pour le nom de la langue. Contactez ensuite support@zads.fr pour ajouter cette langue dans votre interface.

## **Etapes pour ajouter une langue (exemple langue Malgache)**

*A. Référencer la langue dans l'interface d'administration* 

Il faut édite le code javascript zads.fr et rechercher la section et ajouter une entrée .

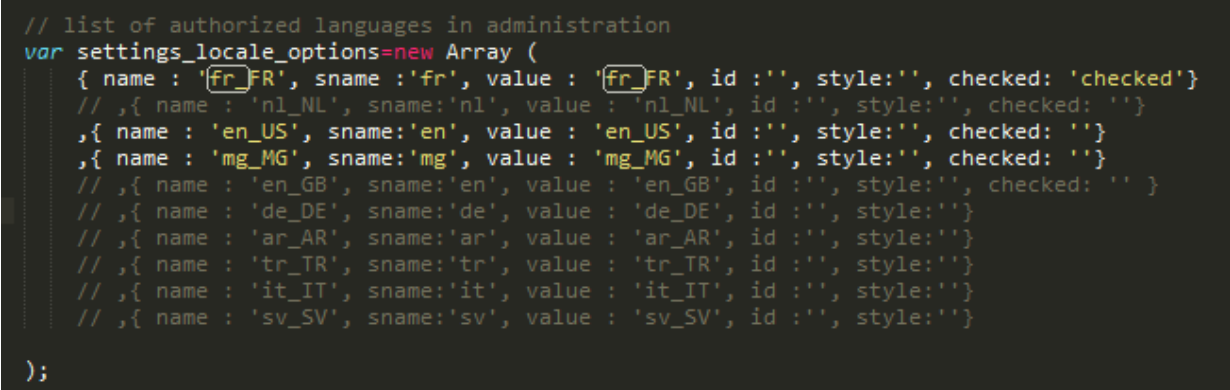

Il faut également le faire dans la section juste au-dessus :

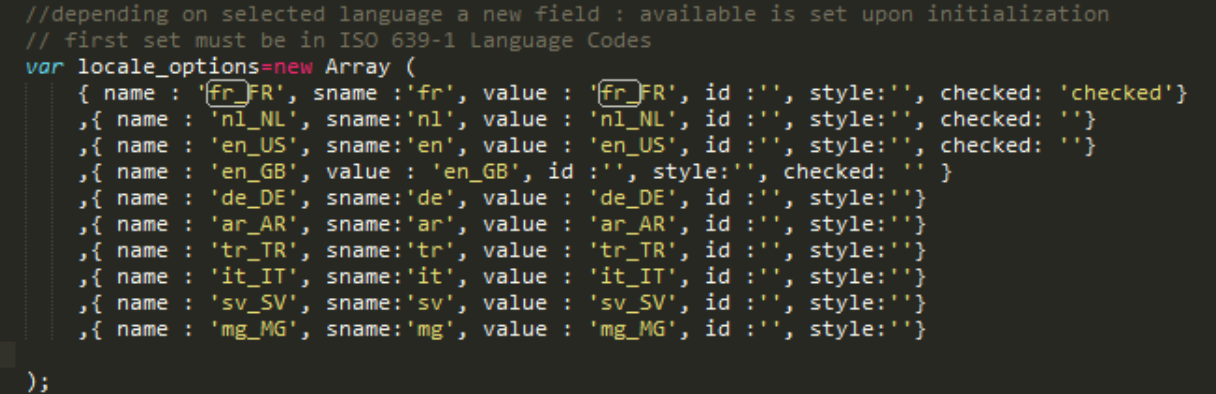

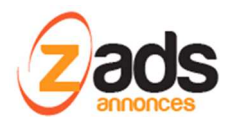

*B. cloner le fichier de langue pour créer le votre* 

Cloner le fichier de langue français présent dans le répertoire /lang et ajuster les codes ISO présent dans le fichier. Exemple « fr\_FR » à remplacer par « mg\_MG » par exemple.

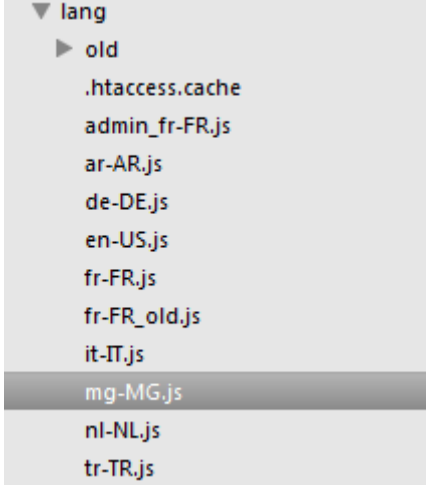

*C. traduire le code langue* 

Pour pouvoir voir affiché votre code langue (mg\_MG par example, vous devez le traduire dans le fichier de langue que vous avez choisi pour l'administration (exemple fr\_FR).

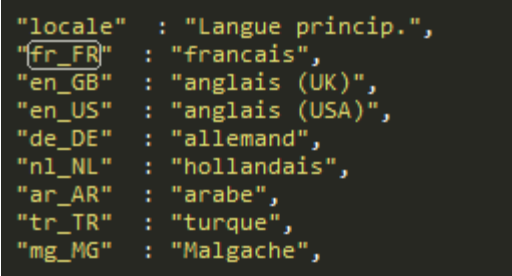

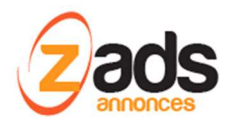

Vous pouvez alors le choisir dans l'interface d'administration sous CONFIG > LOCALE

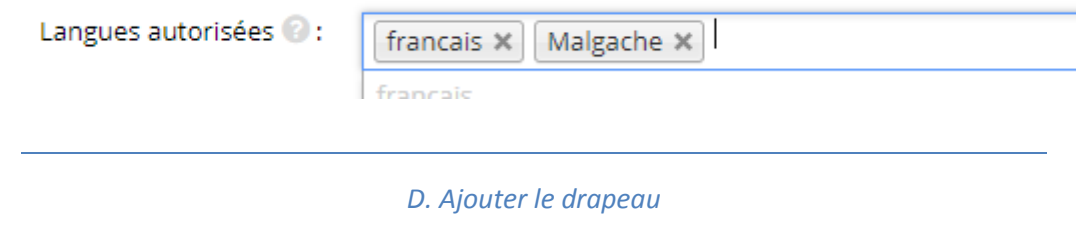

ZADS utilise un fichier de drapeaux hérité du site : https://intl-tel-input.com/. De ce site, identifier le drapeau et trouver le code CSS approprié et recopiez le dans votre fichier de CSS (perso ou général) comme indiqué ci-dessous :

```
/* get positions from demo @ http://intl-tel-input.com/*/
```

```
#network .flags.fr, span#fr_FR,
.iti-flag.FR {
    background-position: -1731px 0px;
ŀ
#network .flags.mg, span#mg_MG,
.iti-flag.MG\left\{background-position: -3226px 0px;
}
```
Le drapeau est alors disponible :

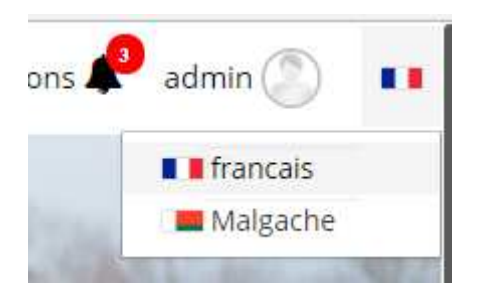

*D. Cloner le fichier de paramétrages local (configuration)* 

Une partie de la configuration du site et stockée dans un fichier qui dépend de la langue. On y retrouve en particulier les liens, les noms d'URLs, le comportement de la page d'accueil. Dans le répertoire

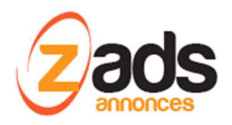

phpsvr/settings , cloner le fichier **home\_settings\_fr\_FR.php** en **home\_settings\_mg\_MG.php** par exemple. Ensuite, éditer le fichier et indiquez le code ISO de la langue comme ci-dessous

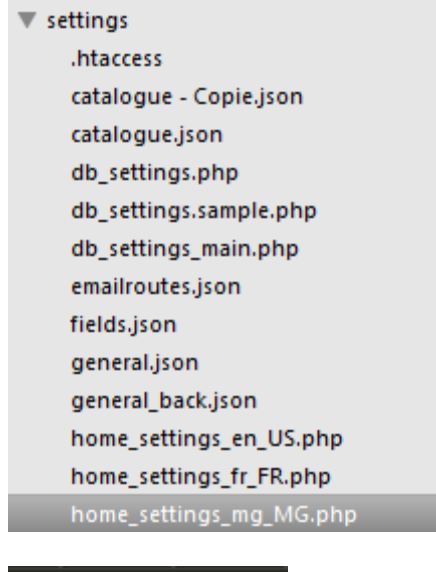

<?php

\$cust\_lang="mg";

Vous pouvez alors modifier le contenu à partir de l'interface d'administration. Les sections indiquées avec un drapeau vont mettre à jour ce fichier.

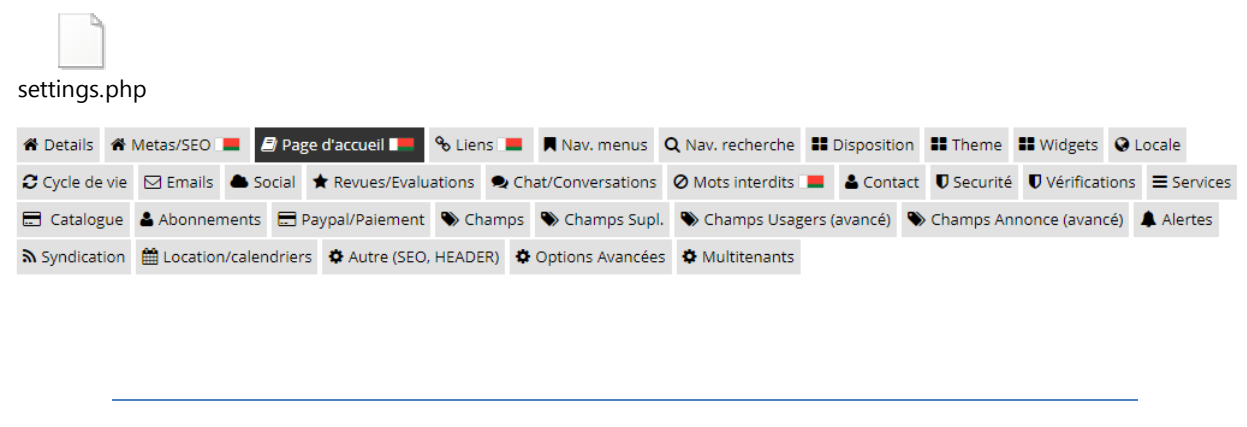

*D. Localisation de votre Théme* 

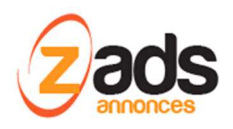

Un certain nombre de fichiers du thème sont aussi à cloner et traduire si vous avez ajouté ces options comme :

- la page de choix des abonnements
- le fichier de complément de traduction
- les sous page home -sub

Les paramètres dépendants de la langue sont indiqué par le tag [LOC]:

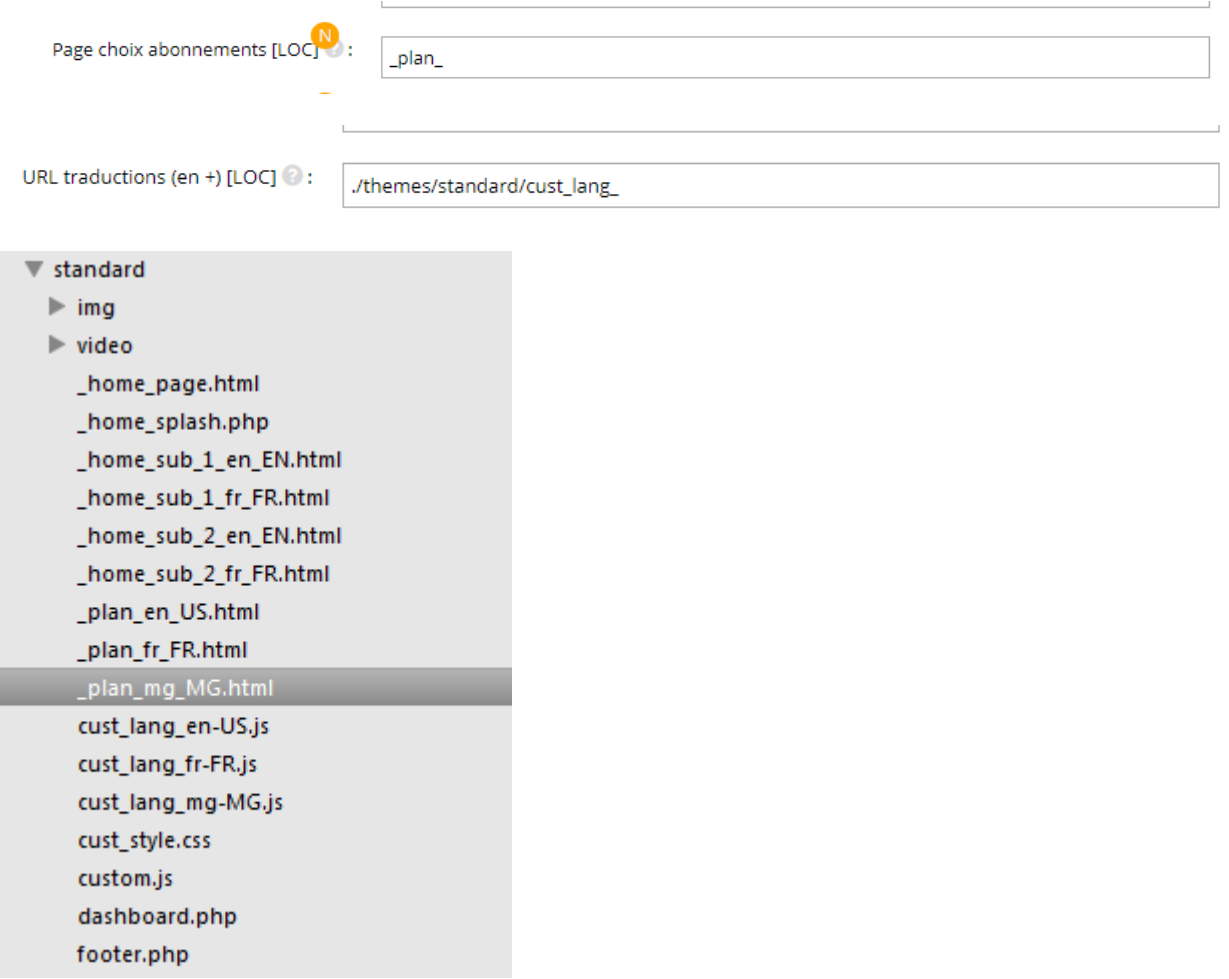

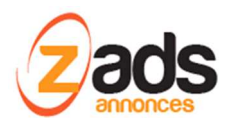

#### *D. Localisation des librairies*

ZADS utilise 2 librairies qui utilise des éléments de localisation sur la date. Il faudra donc s'assurer que ces librairies ont bien la langue choisie chargée. Sinon, il faudra l'ajouter.

- Bootstap.datepicker : éditer le fichier datepicker.js
- Moment.js

- *D. Localisation des options payantes* 

Les options payantes / abonnements sont générés via le catalogue. Celui-ci est accessible par le WEB ADMIN.

Le champ utilisé est le champ description qui sera utilisé aussi bien sur les factures (non traduit) et sur le site. Sur le site, ZADS utilise la description et la traduit. Vous pouvez donc ajouter dans votre fichier de traduction une entrée.

Exemple : si vous indiquez dans le champ description « ARTICLE 1 », vous pouvez ajouter une traduction du type « ARTICLE 1 » : « MA TRADUCTION DE L'ARTICLE 1 » dans le fichier fr fr.js .

```
Note : si vous indiquez « * » dans la description, le label utilisé est alors 'desc_'+id de l'option
```
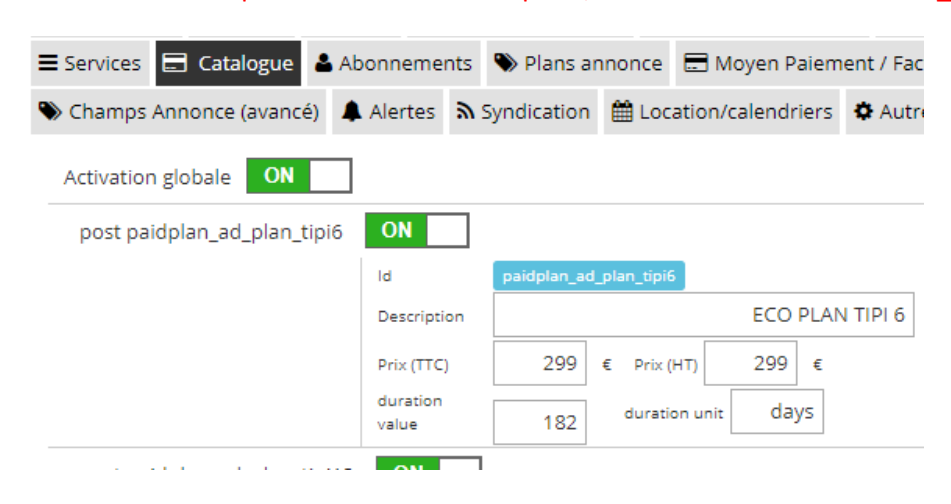

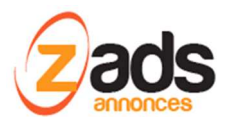

#### - *D. Localisation des emails*

Le contenu des emails est géré par des fichiers HTML **modèles** (Templates). Chaque langue a son propre jeu de modèles. Ils sont disponibles pour édition dans le répertoire phpsvr/locale\_emails/ .

Quand on ajoute une nouvelle langue, **il faut créer un nouveau répertoire** contenant les nouveaux modèles et cloner / éditer les modèles. Une fois clonés, les modèles peuvent être édités via l'interface d'administration.

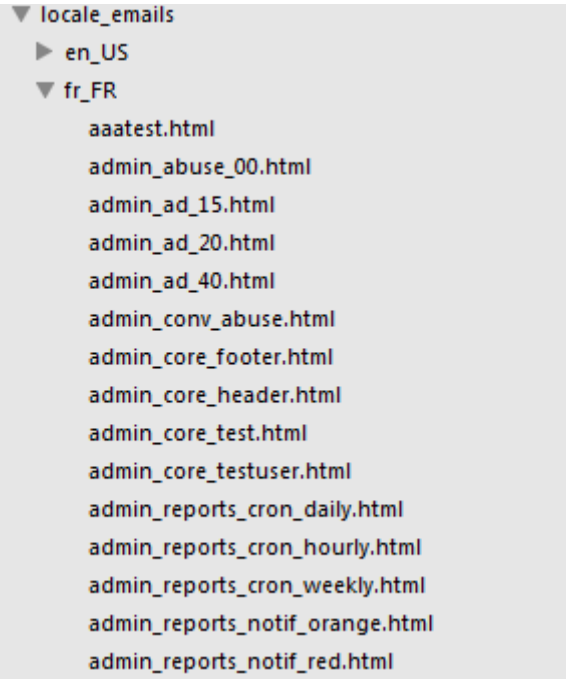

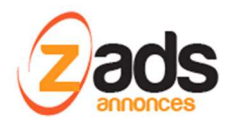

#### **Annexe : fichiers de traductions**

Certains préférerons une traduction directe des fichiers sans passer par l'interface web d'administration . Dans ce cas, voici la liste des fichiers principaux et leurs actions.

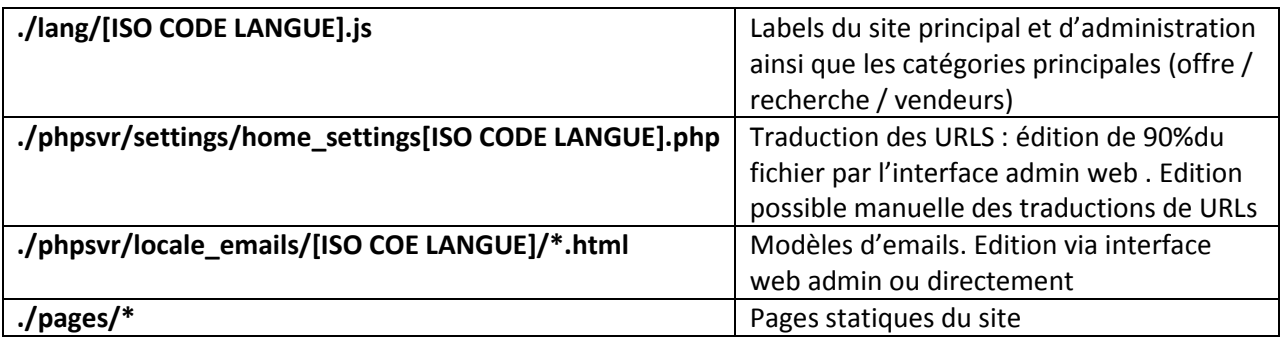